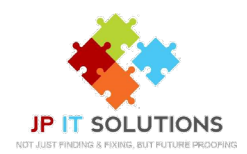

## **Set up 2-step verification for Office 365 with Microsoft Authenticator application**

**You will need to download the Microsoft authenticator app from the App store, Google Play or Microsoft store**

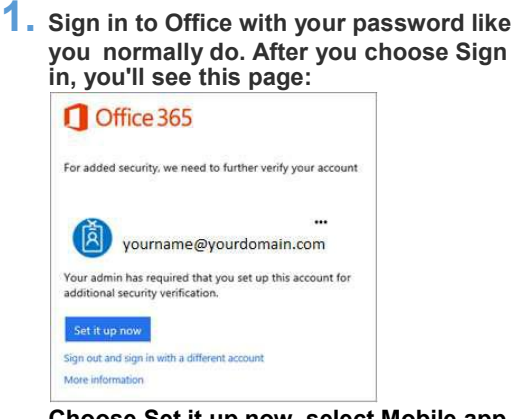

**Choose Set it up now, select Mobile app from the dropdown menu. Make sure 'receive notifications for verifications' is selected.**

## **2. Wait for the configuration pop box.**

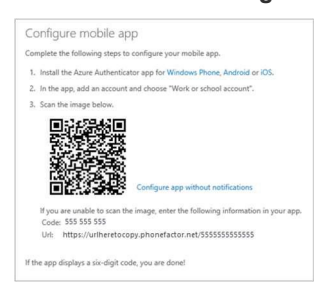

**You will now need to open your Microsoft authenticator** 

**app. Select Add Account > Work or school**

**Use your phone to scan the QR Square on the computer screen**

**Your account will now be added automatically, a six-digit code will be displayed.**

**3. The computer screen will now be checking activation status once complete you can click contact me.**

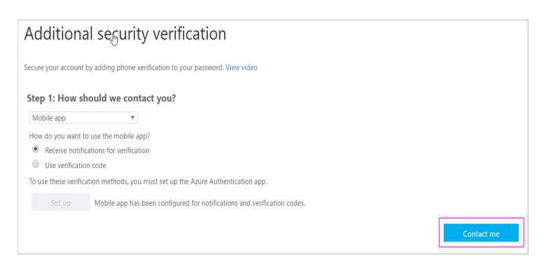

**5. You will then get an app password that**

**clipboard. When outlook, Skype and other applications ask for a password, you will need to** 

**enter this.**

**you will need to use with Outlook, Apple Mail, etc. Choose the copy icon to copy the password to your**  **4. Back on the phone you will see a notification for a new sign in, Tap Approve to allow it.**

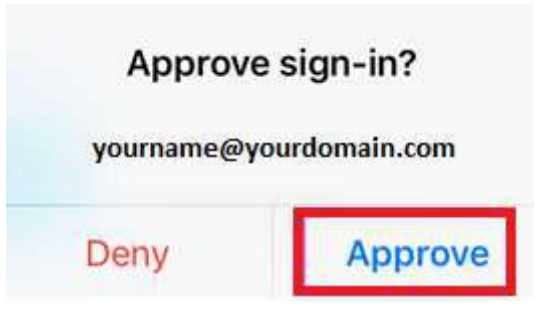

Additional security verification

Secure your account by adding phone verification to your password. V

Step 3: Keep using your existing applications In some apps, like Outlook, Apple Mail, and Microsoft Office, you of<br>password" to use in place of your work or school account password Get started with this app password: yqkmkmpvmtmsfqyb

Elcot Park, Elcot Lane, Marlborough, SN8 2BG **T: 01672 552340 E: [support@jpitsolutions.co.uk](mailto:support@jpitsolutions.co.uk)**

**www.jpitsolutions.co.uk**